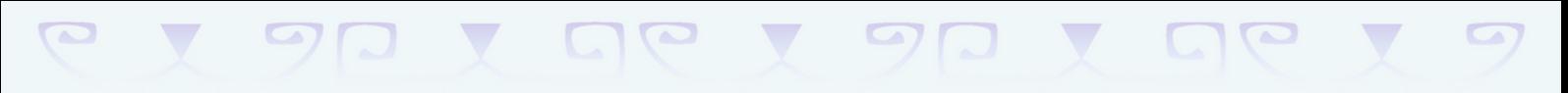

## PROGRAMME ACADÉMIQUE **F O RMATI O N C O N TI N UE** 2023 - 2024

#### **GUIDE**

Formations d'initiative locale **INTERCATÉGORIELLES** INTERDEGRÉS **Marquises** 2ND DEGRÉ

Tuamotu

Société

Australes

fambier

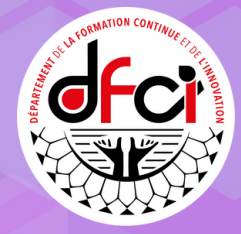

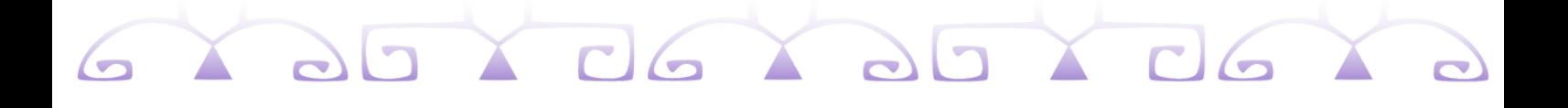

# **DEMANDE DE FIL** via l'applicatif GAIA Responsable

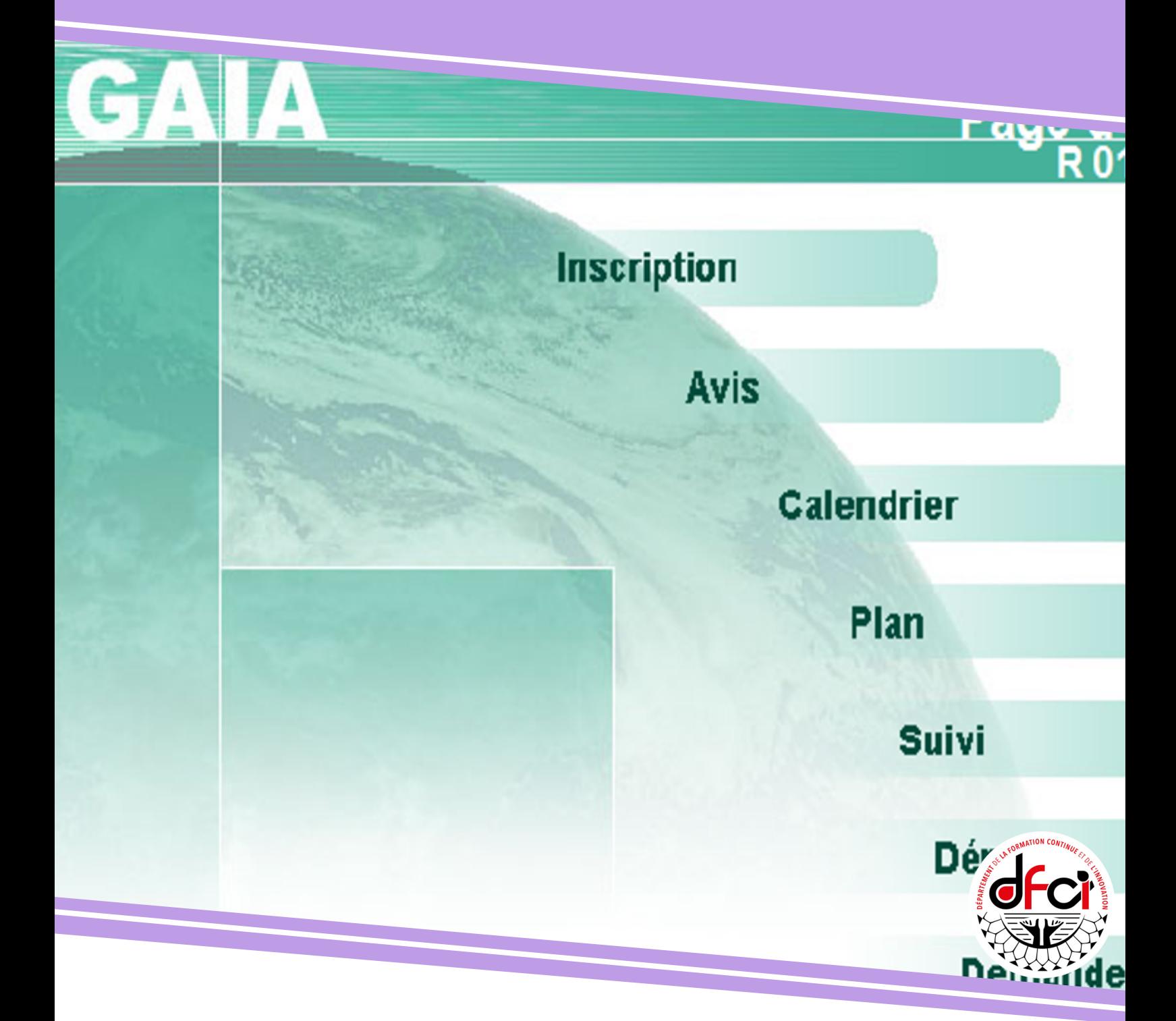

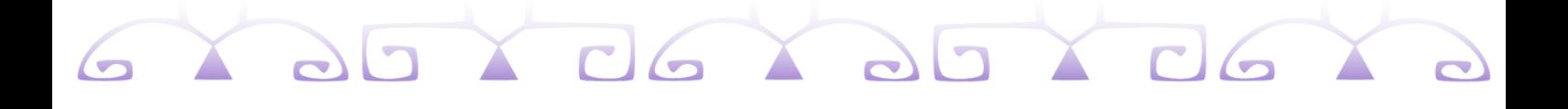

### **Se [connecter](https://applications.education.pf/paf/)**

à l'applicatif GAIA Responsable

Pour accéder à l'applicatif GAIA Responsable :

Se munir de sa clé OTP. Se connecter sur le portail ARENA ou via <https://extranet.ac-polynesie.pf/arena>

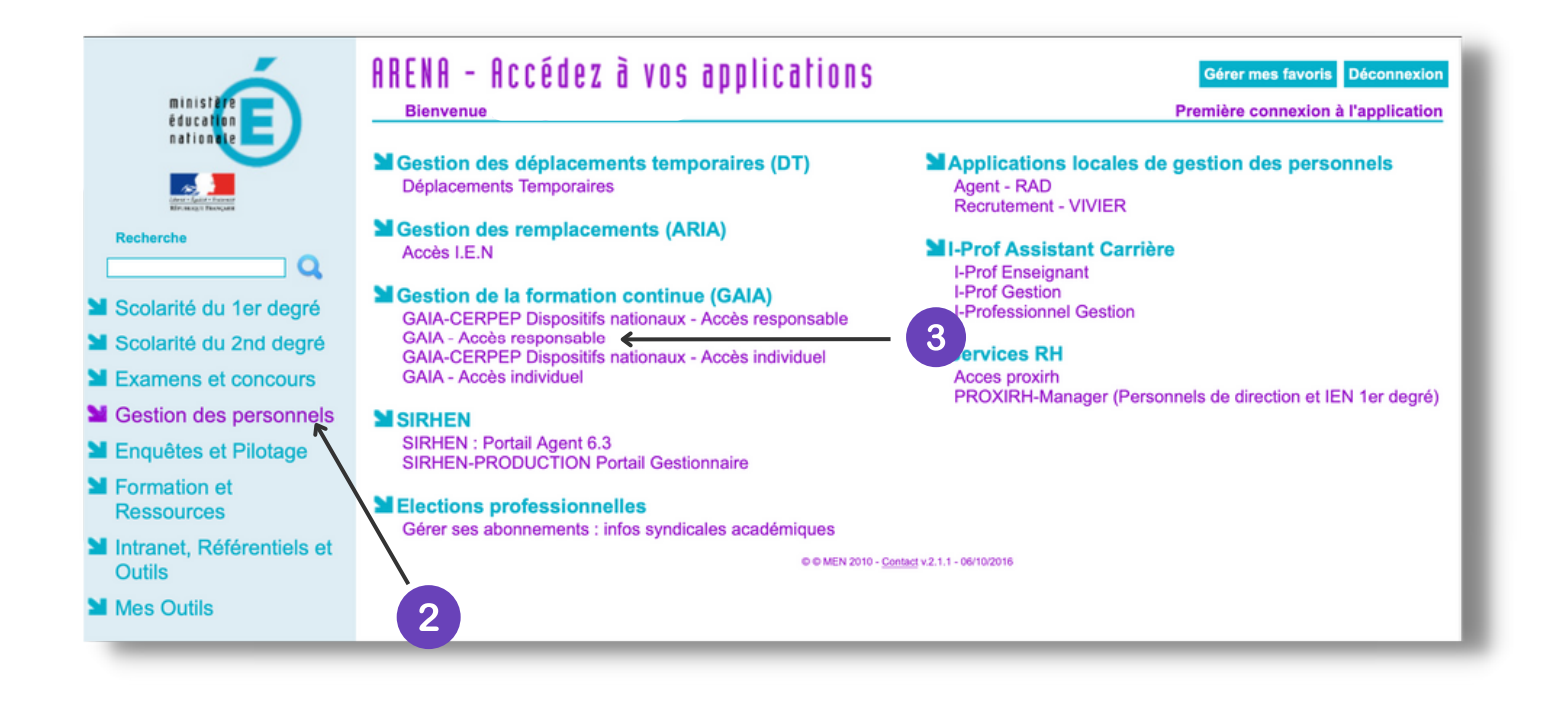

Cliquer sur l'onglet "Gestion des personnels" dans le menu de gauche.

Cliquer sur "GAIA - Accès responsable" de la rubrique "Gestion de la formation continue (GAIA)"

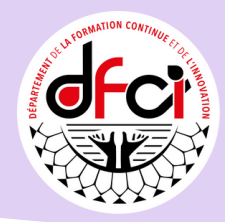

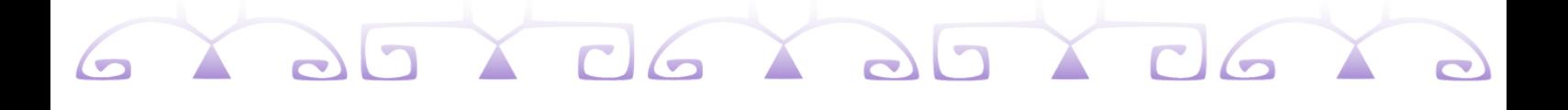

### **Lancer une [demande](https://applications.education.pf/paf/) de FIL**

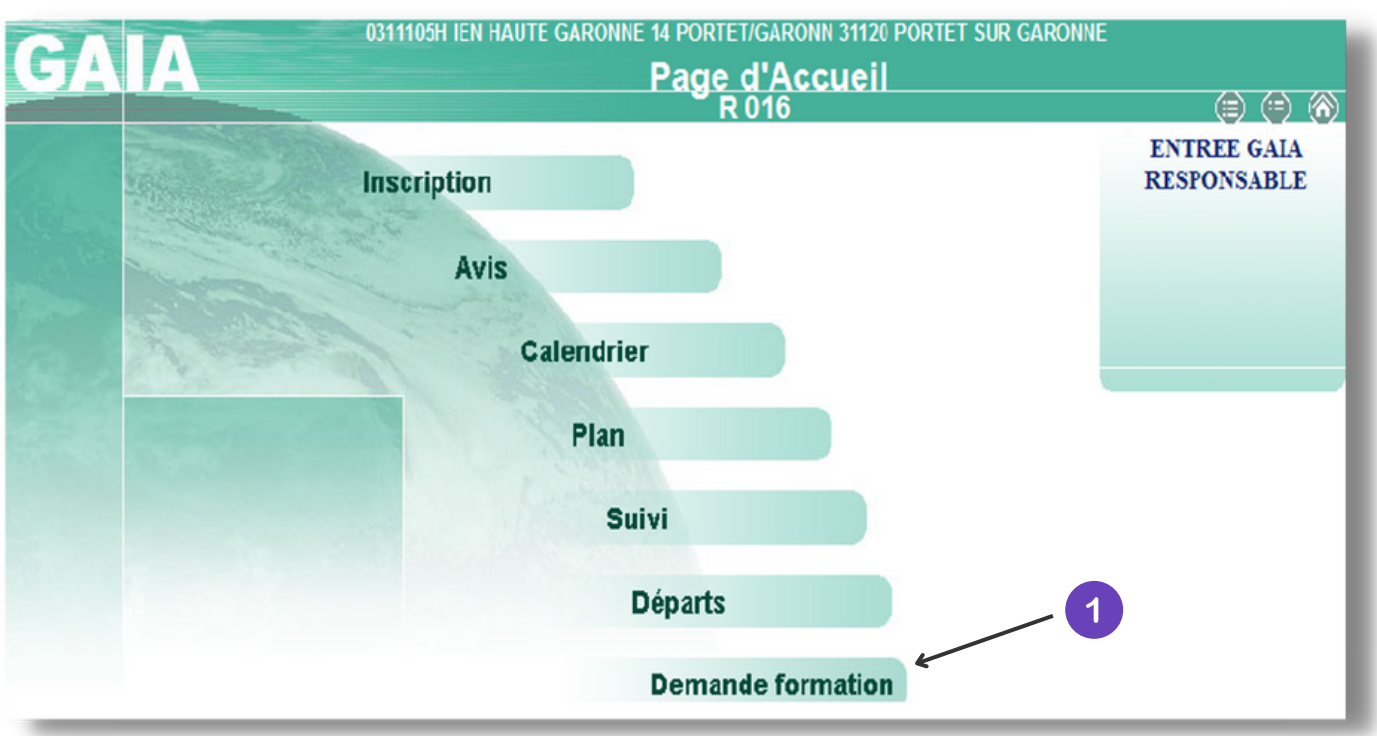

1 Cliquer sur l'onglet "Demande de formation".

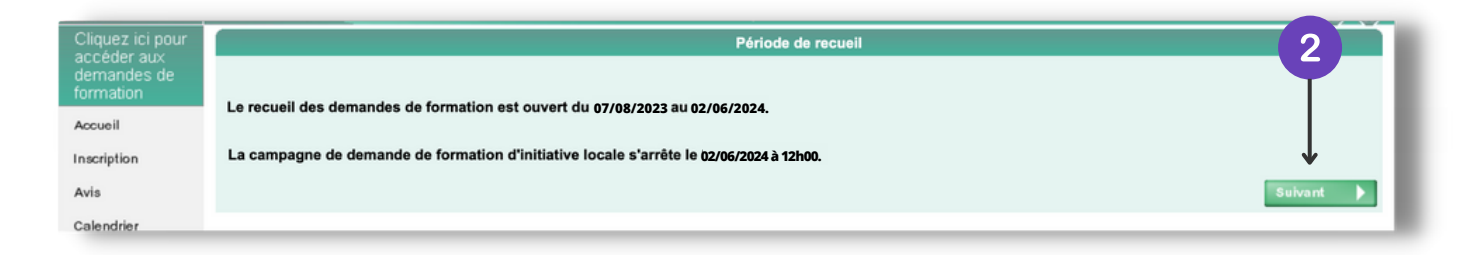

2 Cliquer sur le bouton "Suivant".

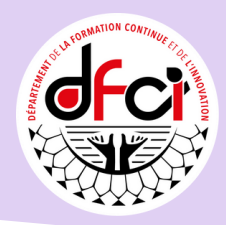

L'interface qui suit permet :

de demander une FIL;

 $3<sup>°</sup>$ 

- de modifier les [informations](https://applications.education.pf/paf/) de votre demande;
- de consulter l'ensemble de vos demandes de FIL.

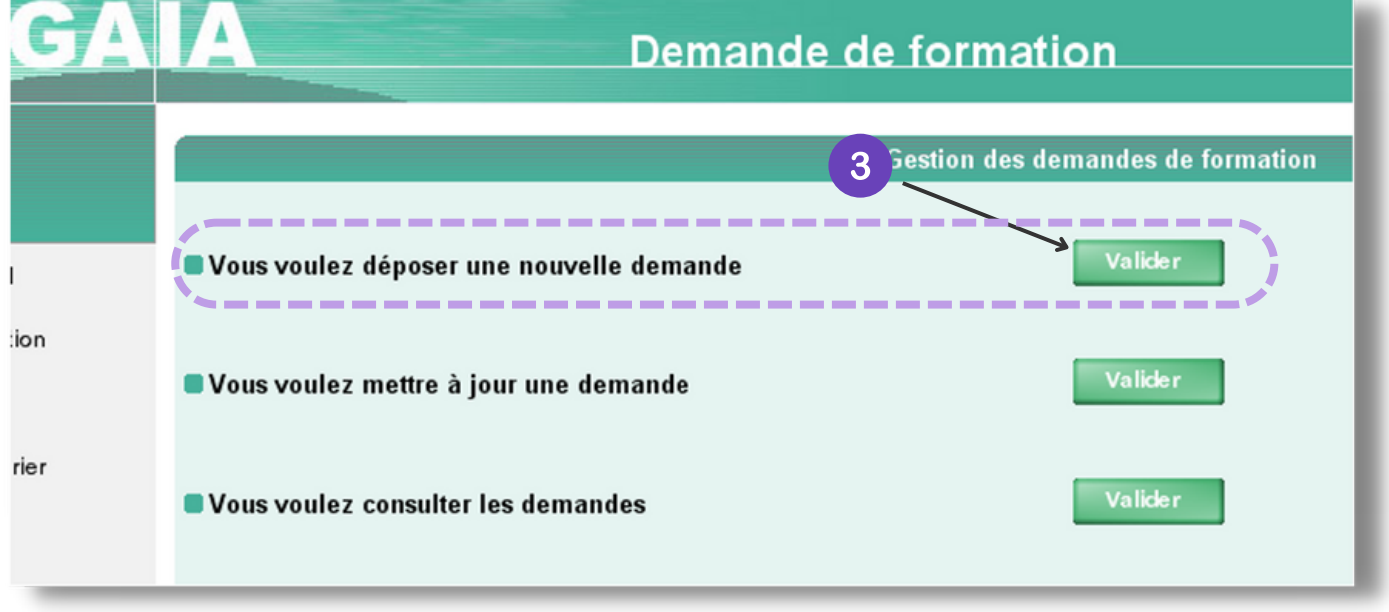

GY 20 Y 06 Y 20 Y 06 Y 2

Pour déposer une nouvelle demande, cliquer sur le bouton "Valider".

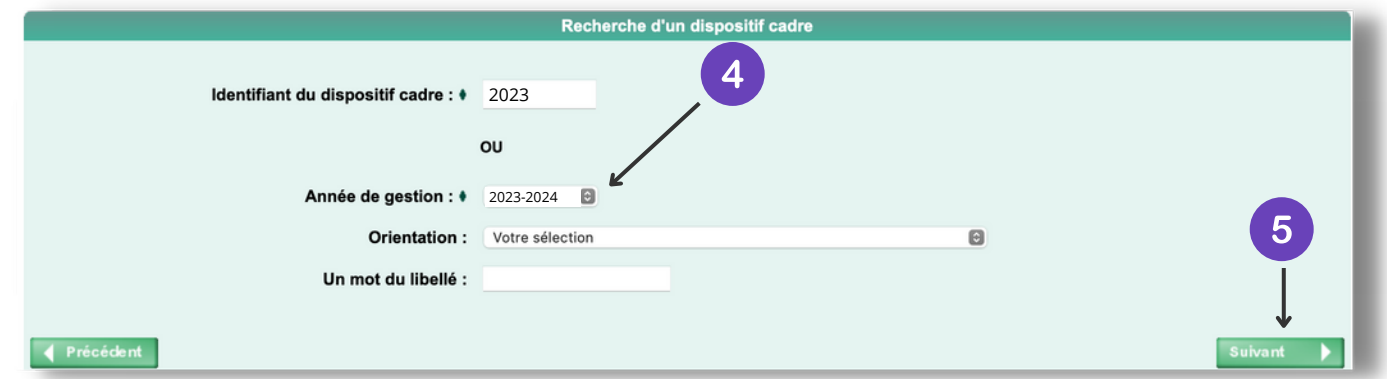

Sélectionner l'année de gestion 2023-2024.

Cliquer sur le bouton "Suivant" pour retrouver les dispositifs.

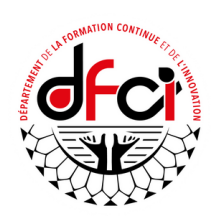

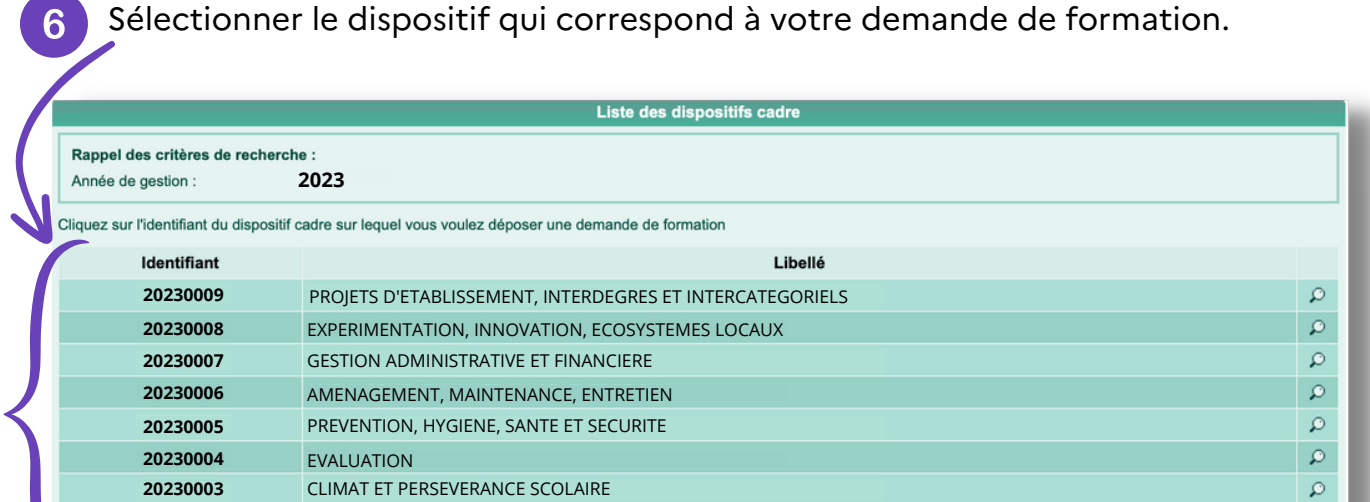

GY 25 Y 06 Y 25 Y 06 Y 2

récédent

7

 $\overline{\phantom{a}}$ 

**20230001 20230002** ECOLE INCLUSIVE ECOLE NUMERIQUE

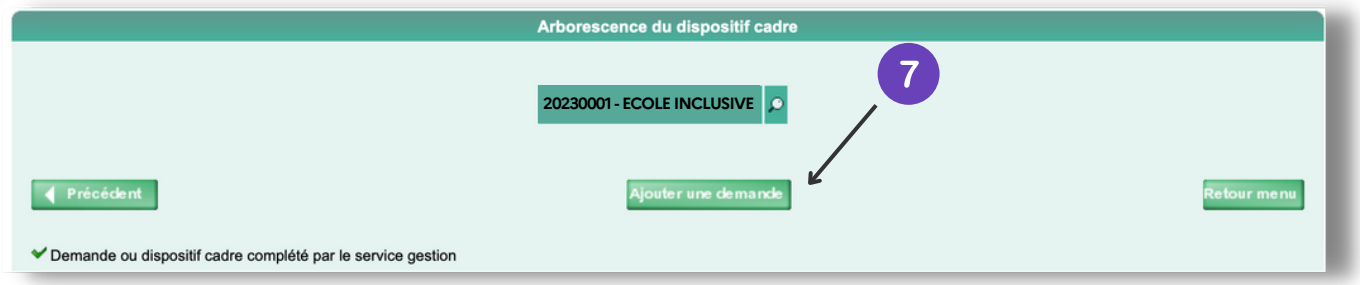

Cliquer sur le bouton "Ajouter une demande".

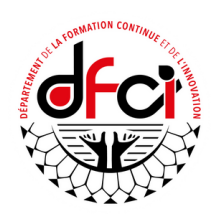

 $\mathbf{Q}$  $\mathbf{Q}$ 

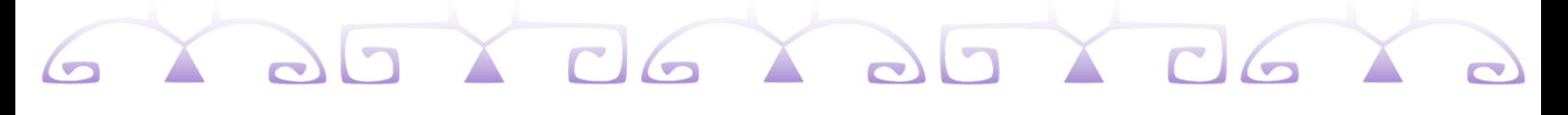

Dans l'onglet "Gestion", renseigner les différents champs.

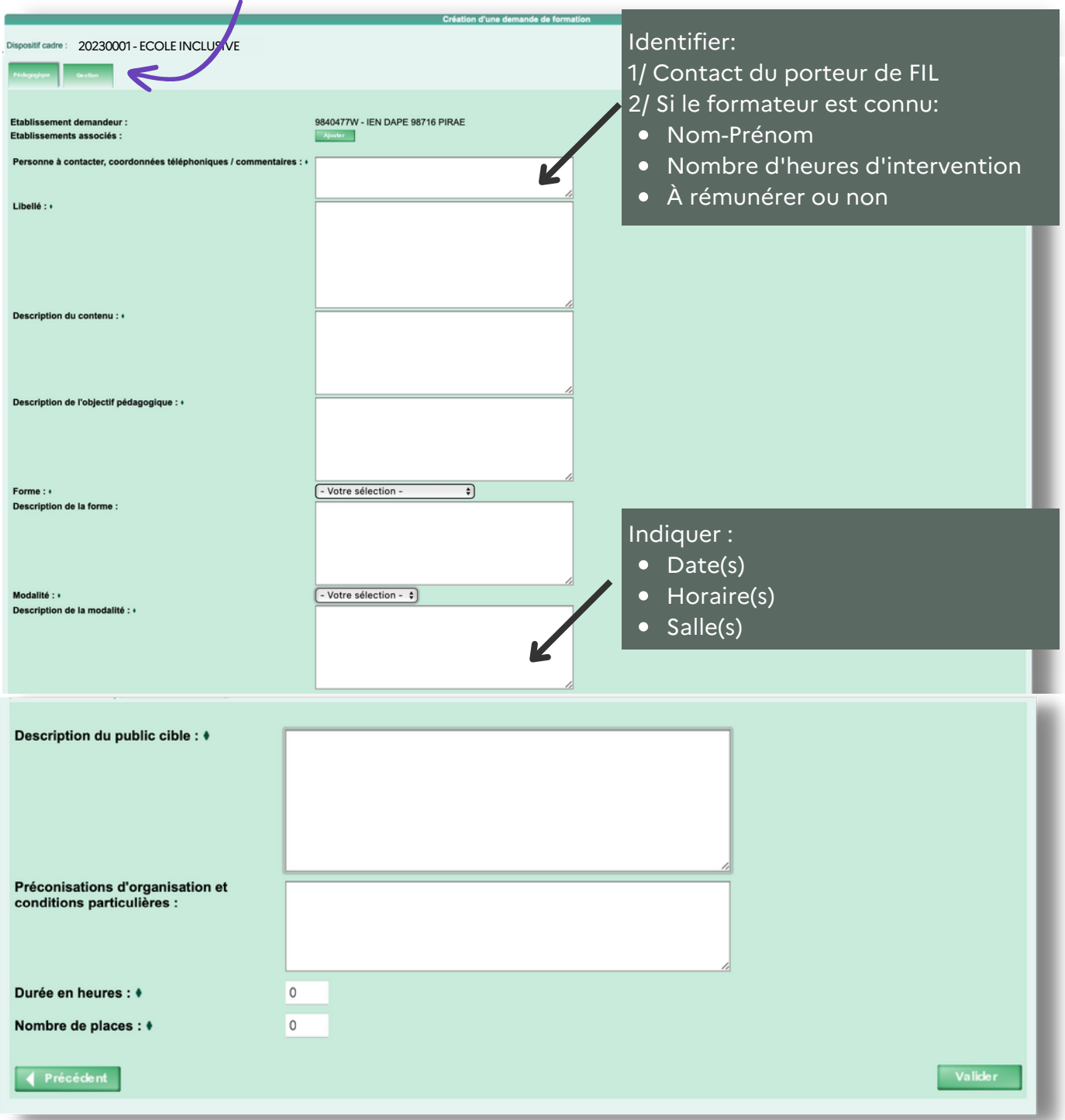

8 Cliquer sur le bouton "Valider".

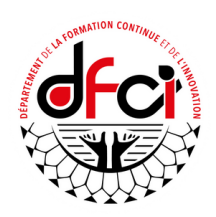

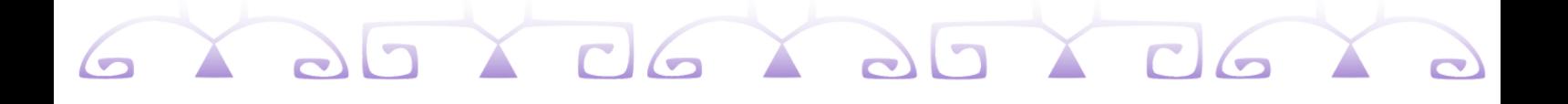

Votre demande est prise en compte et en attente de [traitement](https://applications.education.pf/paf/) par le DFCI.

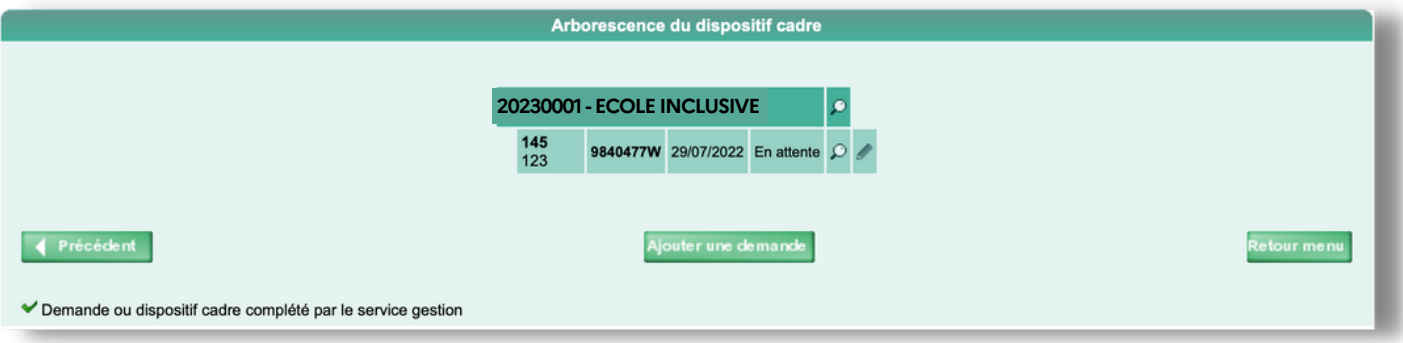

Cliquer sur le bouton "Retour au menu". 9

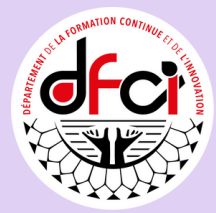